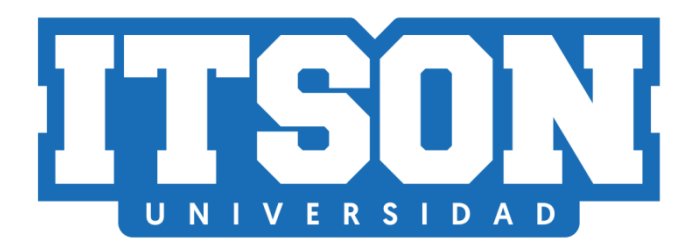

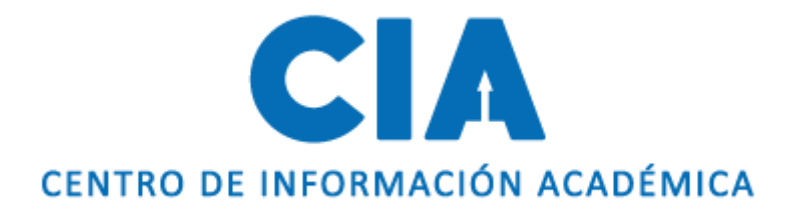

# Manual de inscripción de clases por bloque

Actualización: junio de 2022.

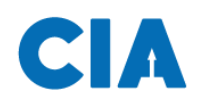

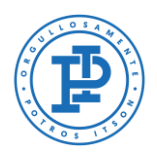

### **Contenido**

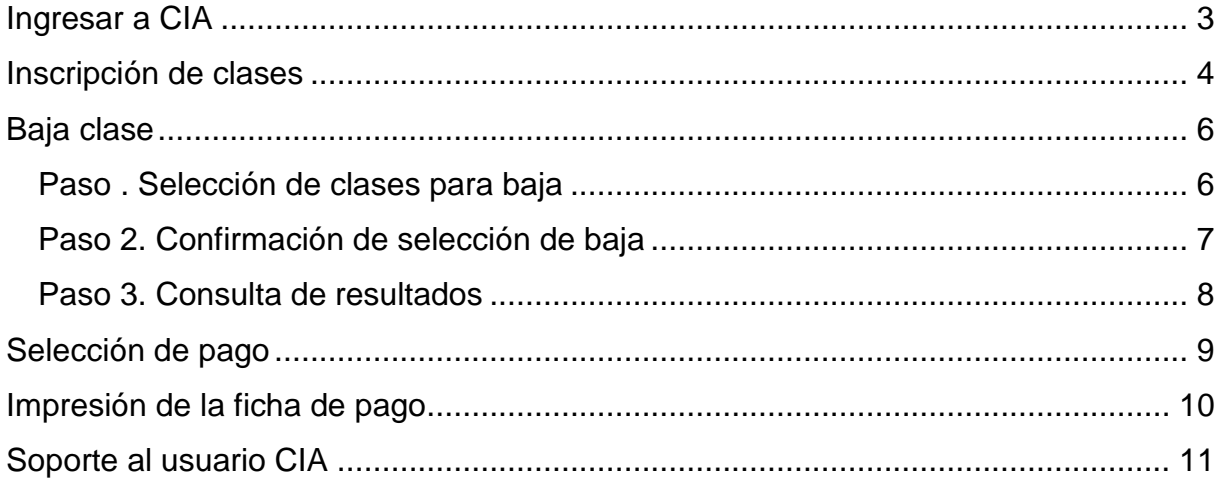

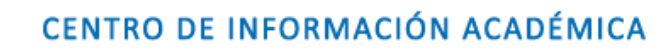

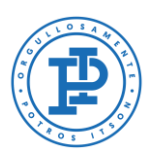

# <span id="page-2-0"></span>**Ingresar a CIA**

Λ

Primero, deberás entrar a la página de CIA, ingresado en tu navegador la siguiente liga: [www.itson.mx/cia](http://www.itson.mx/cia)

**Nota:** te recomendamos utilizar mozilla firefox como navegador.

A continiación seguir los siquientes pasos:

- 1. Ingresar ID (11 dígitos)
- 2. Contraseña
- 3. Dar clic en iniciar sesión

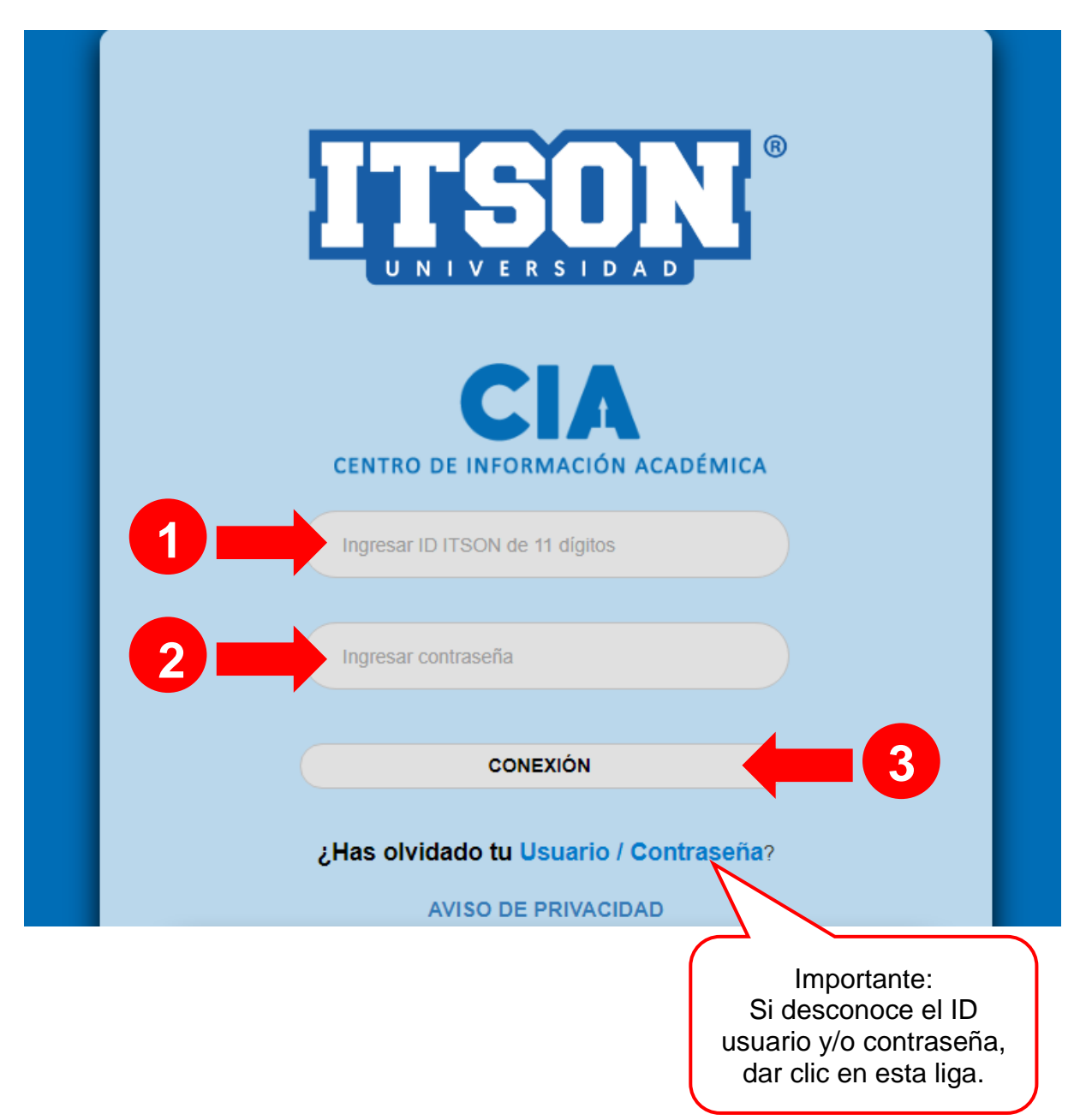

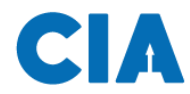

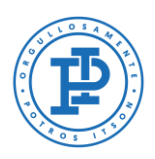

### <span id="page-3-0"></span>**Inscripción de clases**

Una vez dentro del sistema se seguirá la siguiente ruta de acceso:

#### **En el Menú: 1) Autoservicio > 2) Centro de Alumnado**

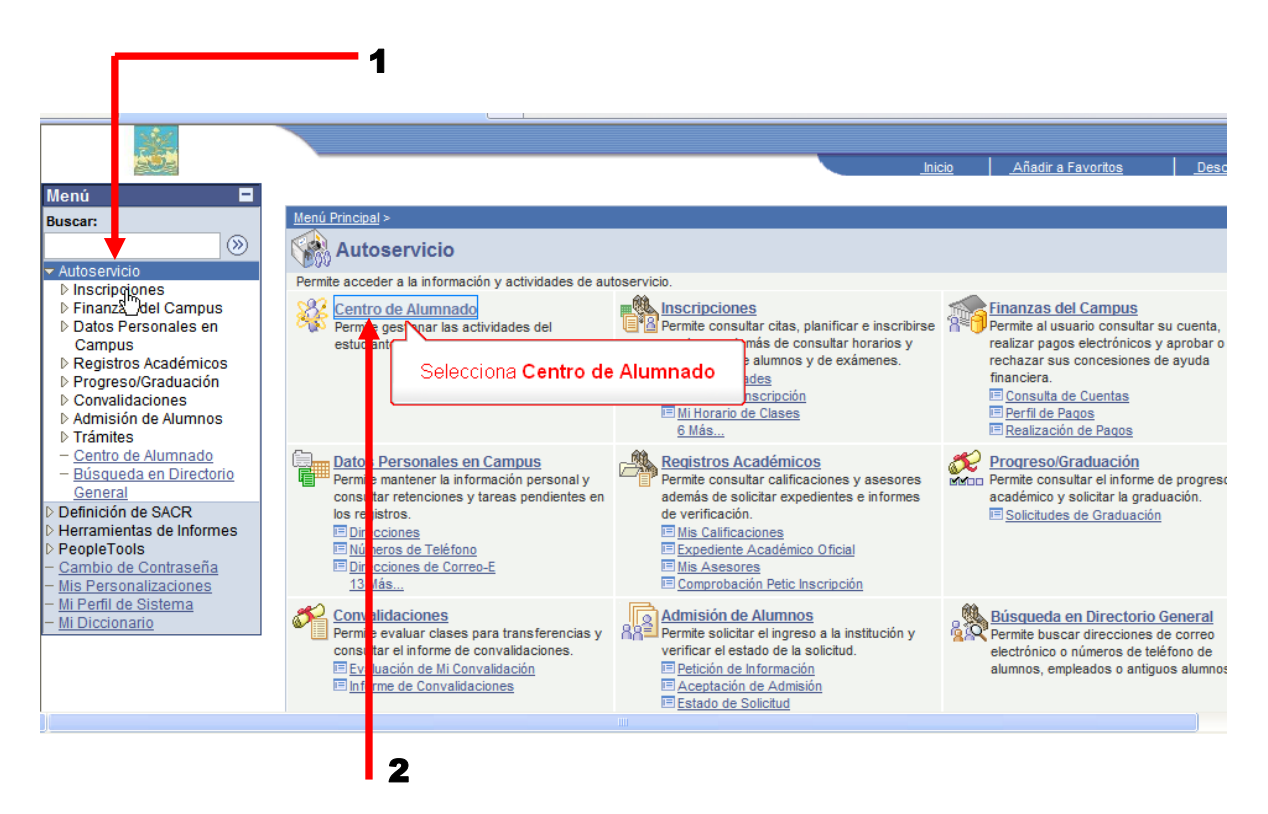

Dentro del centro de alumnado, te notifica que te encuentras inscrito en un bloque de clases, es necesario dar clic en **continuar** para verificar tus clases.

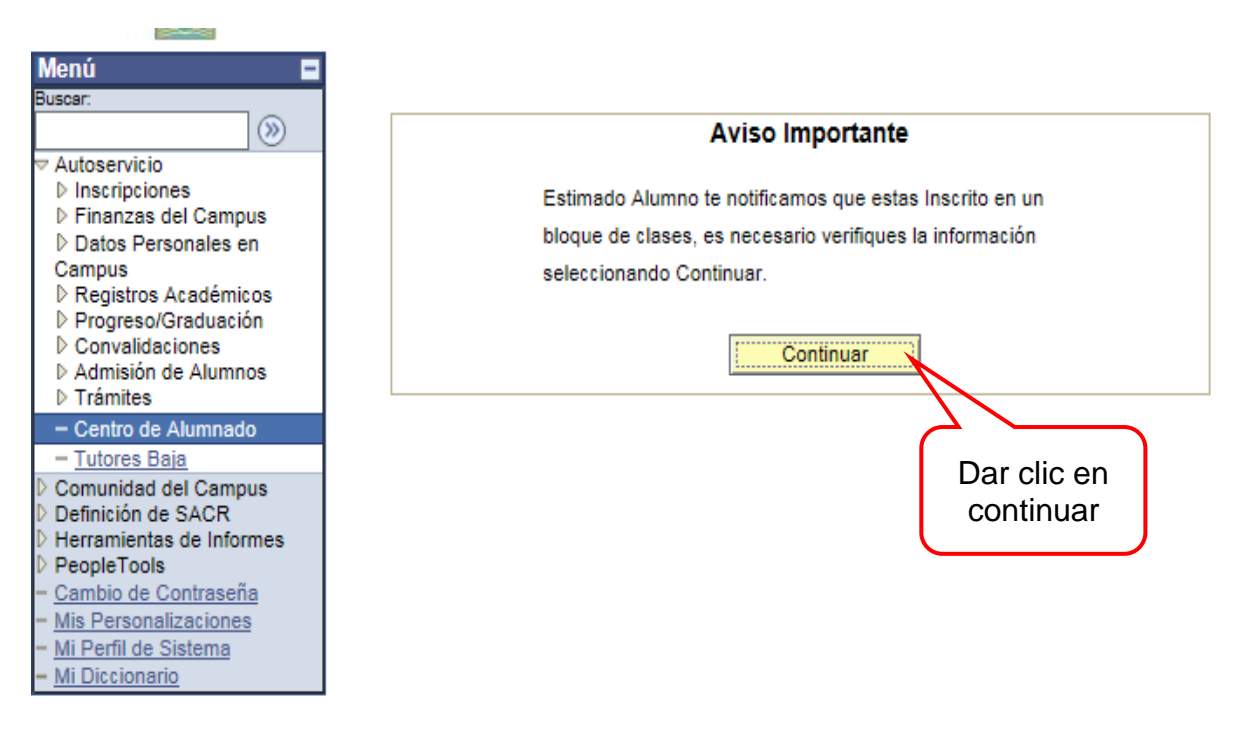

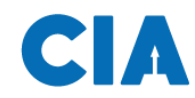

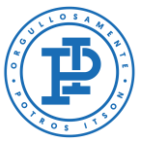

Acontinuación te aparecerá un recuadro donde podrás verificar las clases que tienes inscritas.

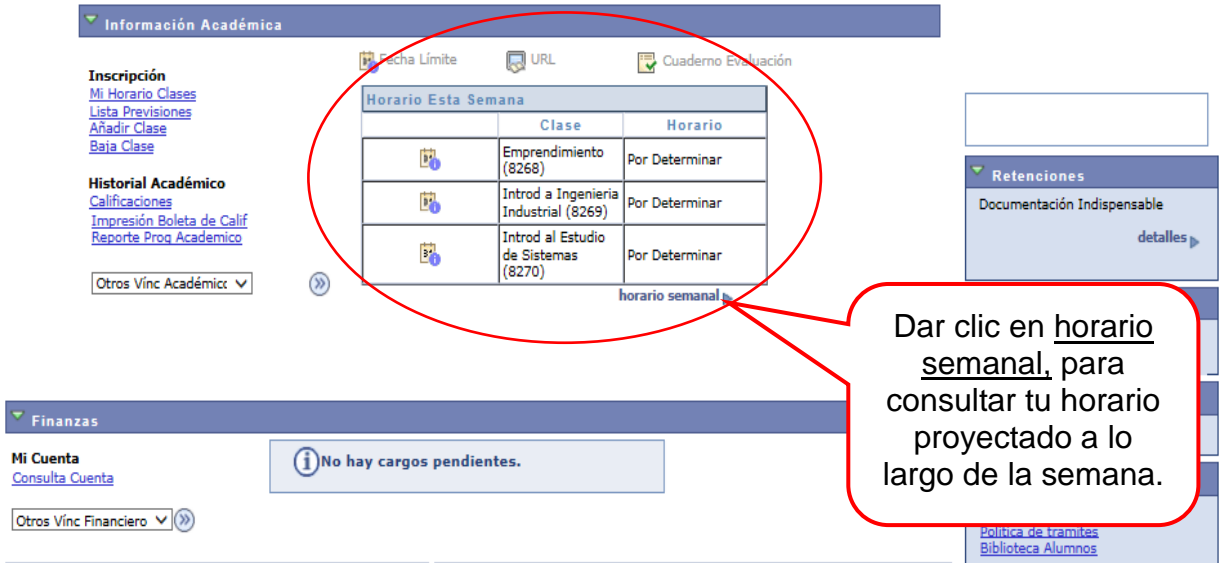

Accesarás a una pantalla donde te muestra el programa semanal de clases, en la parte de abajo, aparece un recuadro donde podrás seleccionar opciones de visualización de tu horario semanal, te recomdamos **activar todas las casillas**, esto con el motivo de que puedas observar tu horario completo. Una vez seleccionadas todas las casillas, darás clic en el botón de **actualizar calendario**.

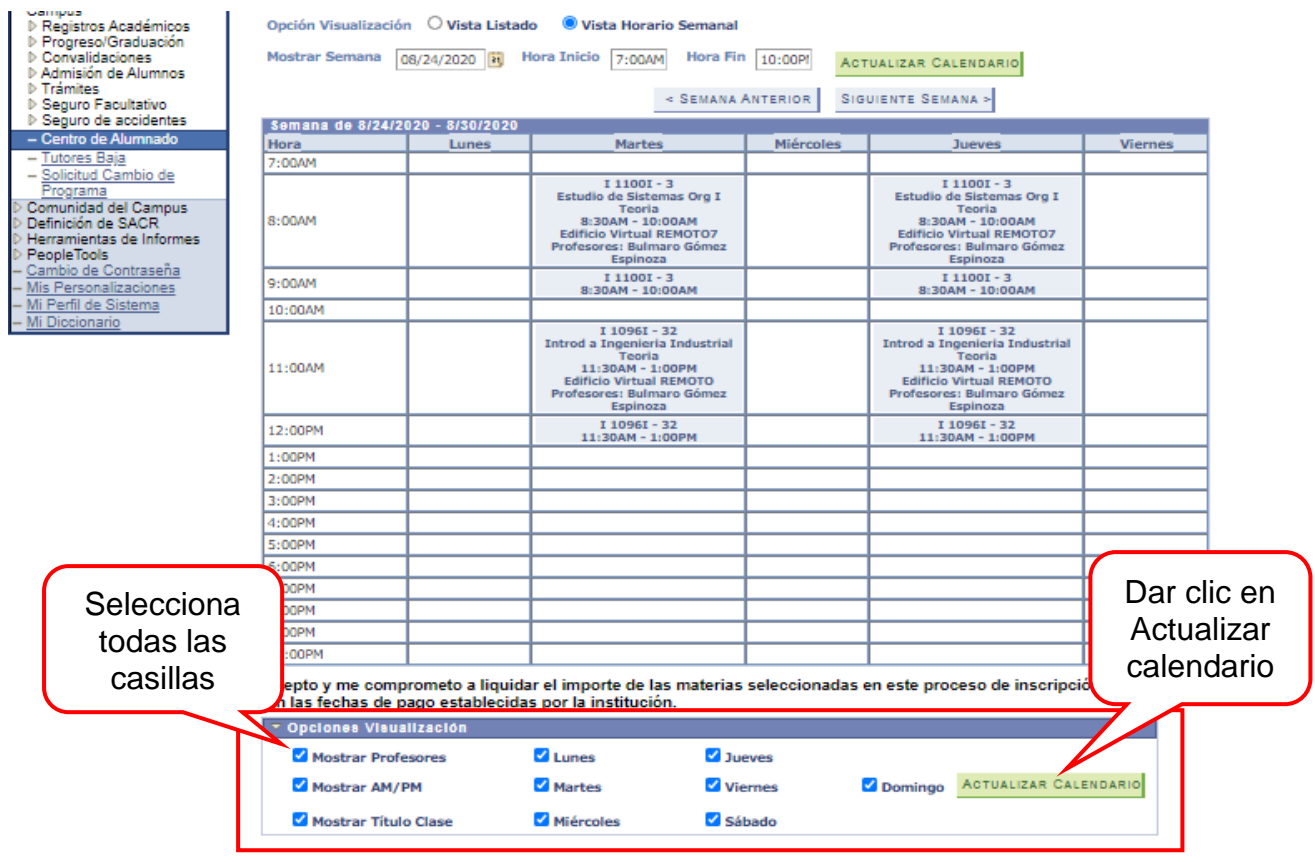

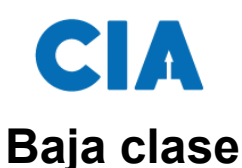

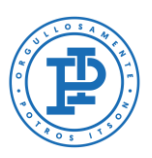

### <span id="page-5-0"></span>Si necesitas realizar algún cambio en tu horario de clases asignado, deberás realizar la baja de clases a través del menú principal, siguiendo la siguiente ruta de acceso:

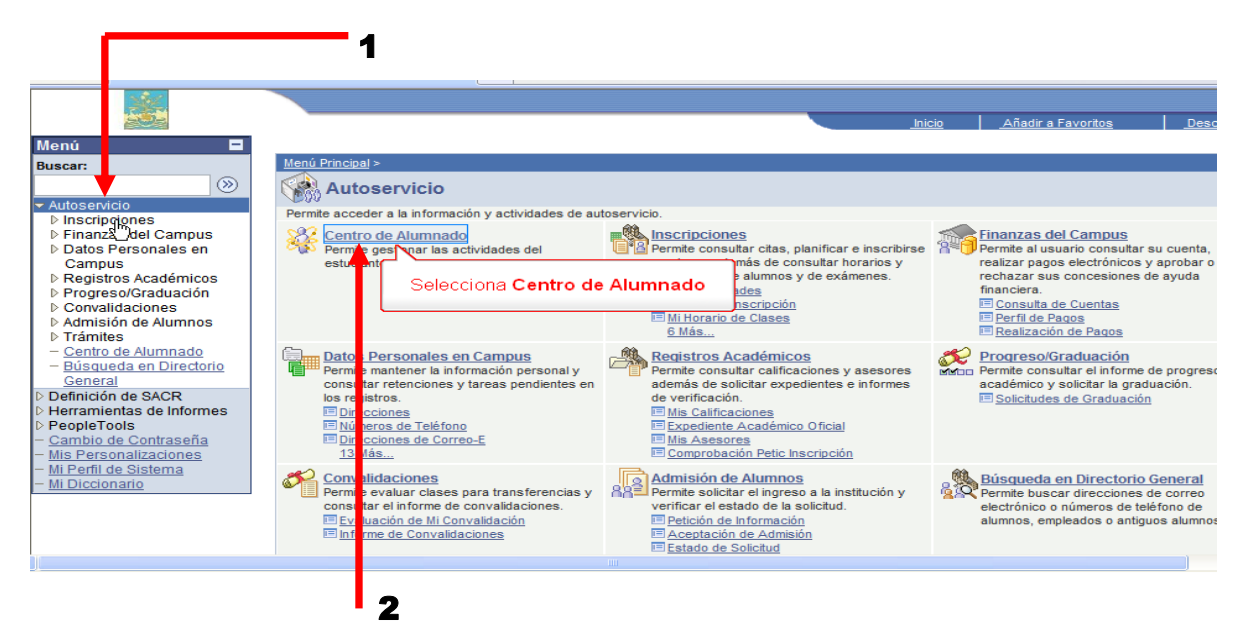

#### **En el Menú: 1) Autoservicio > 2) Centro de Alumnado**

Acontinuación accesará al centro de alumnado donde seleccionarás la liga que dice

<span id="page-5-1"></span>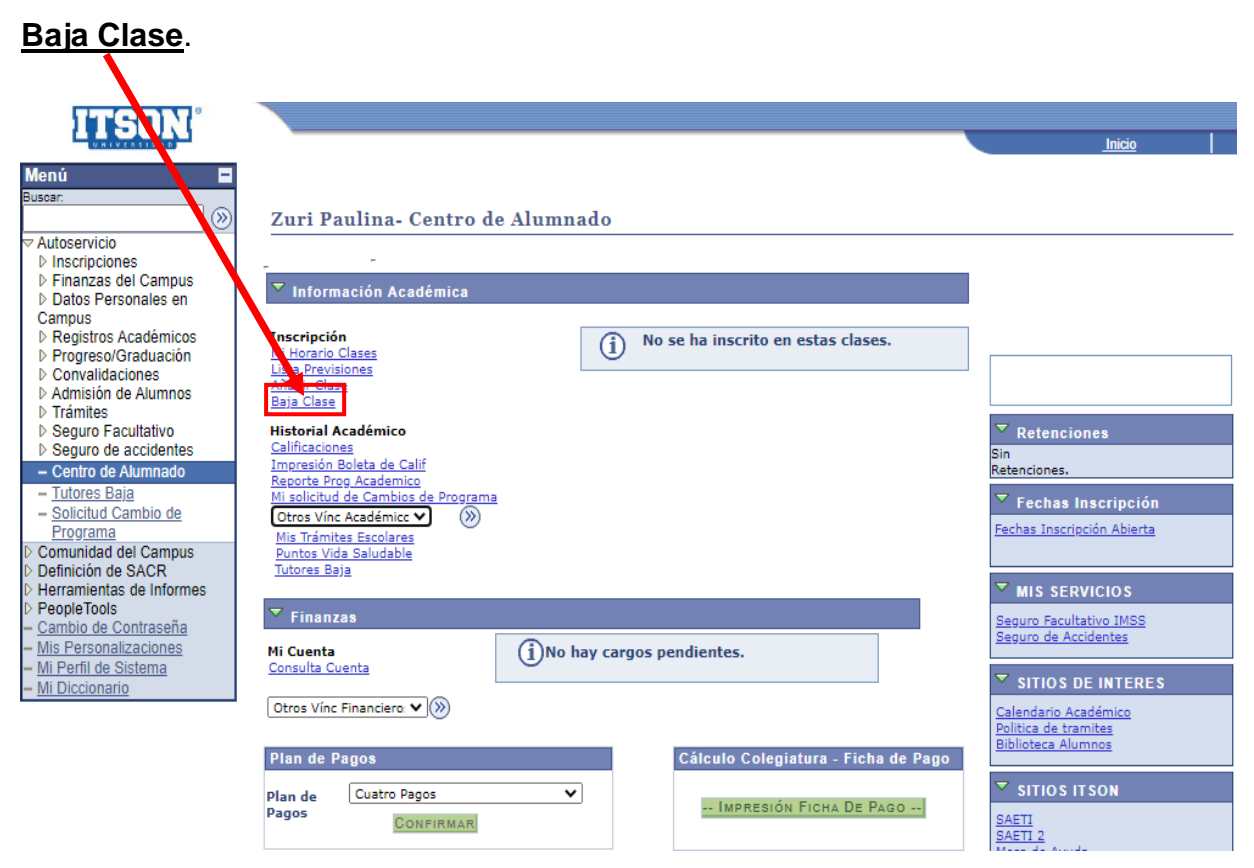

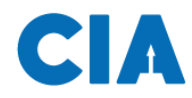

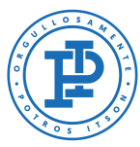

En el siguiente paso seleccionarás la clase que deseas dar de baja y despues darás clic al botón verde que dice **baja de clases seleccionadas**.

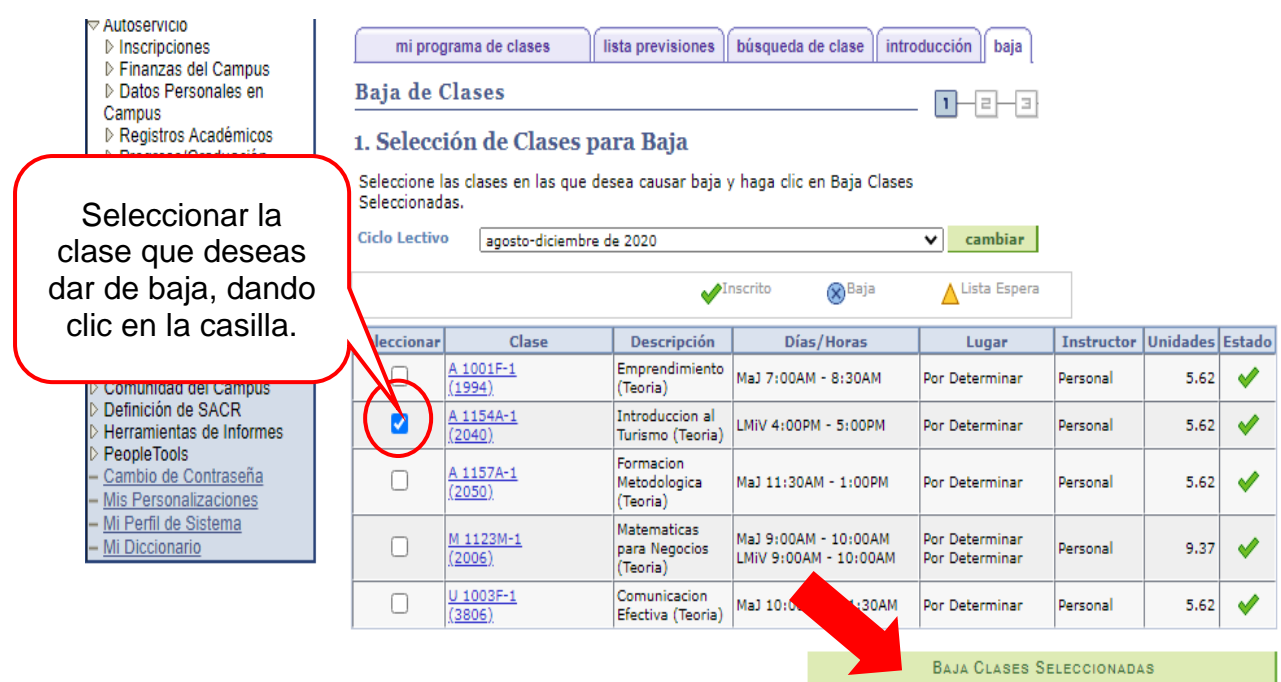

### <span id="page-6-0"></span>**Paso 2. Confirmación de selección de baja**

A continuación se abrirá una pantalla para realizar el segundo paso de baja de clases, que es confirmar la selección de clase, para esto debe dar clic en el botón verde que dice **finalizar baja.**

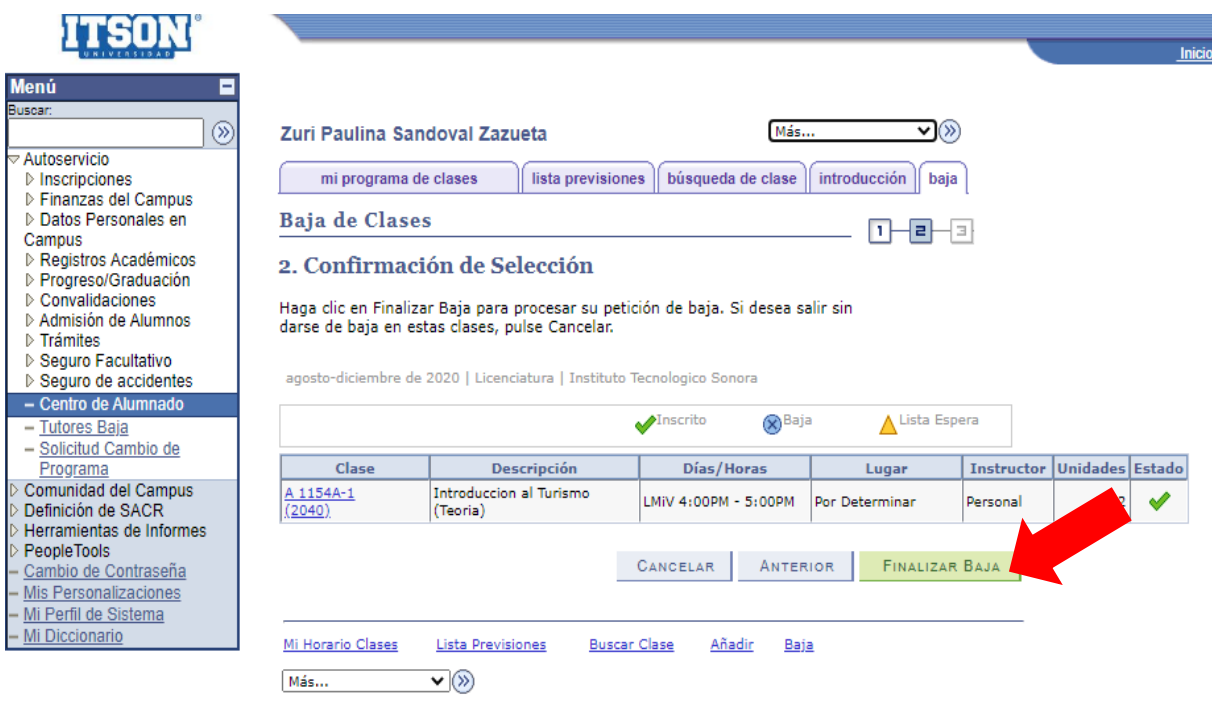

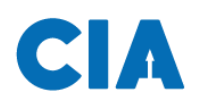

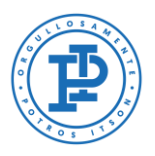

### <span id="page-7-0"></span>**Paso 3. Consulta de resultados**

Por último, te aparecerá la siguiente pantalla, donde te muestra que el proceso de baja ha finalizado correctamente.

**Nota:** para realizar la baja de una clase, solamete lo podrás hacer el día y la hora que se te indicó para tu inscripción de clases.

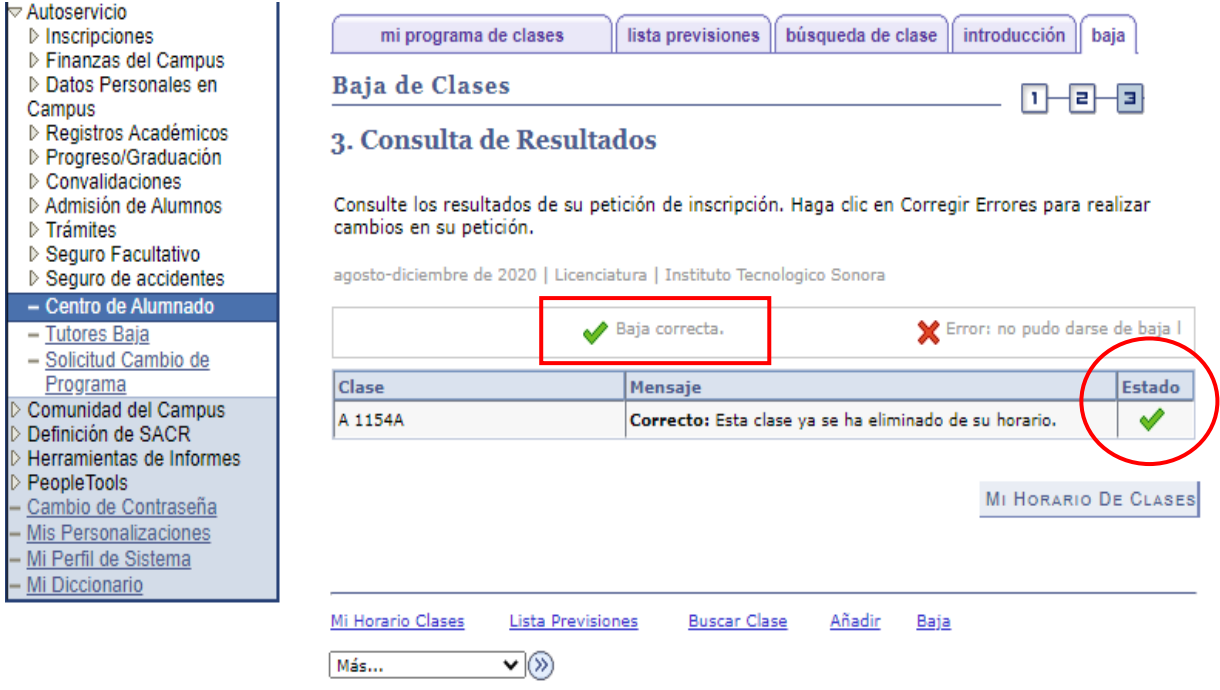

Repite los pasos de dar de baja clases cuantas veces sea necesario, hasta contar con un horario de clases adecuado para ti.

Si deseas añadir una clase, puedes consultar el [manual de inscripción de clases.](file:///C:/Users/candrade/AppData/Local/Microsoft/Windows/INetCache/Content.Outlook/560WHD15/DRE%20Manual%20de%20Inscripcion%20de%20clases.docx)

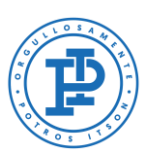

# <span id="page-8-0"></span>**Selección de pago**

**A** 

Acontinuación procederás a seleccionar el pago, para ello deberás dirigirte al centro de alumnado, dando clic en el icono que dice "más" en la parte inferior de la misma pantalla y seleccionarás la opción de centro de alumno, ahora darás clic en el botón de enseguida para acceder al centro de alumnado.

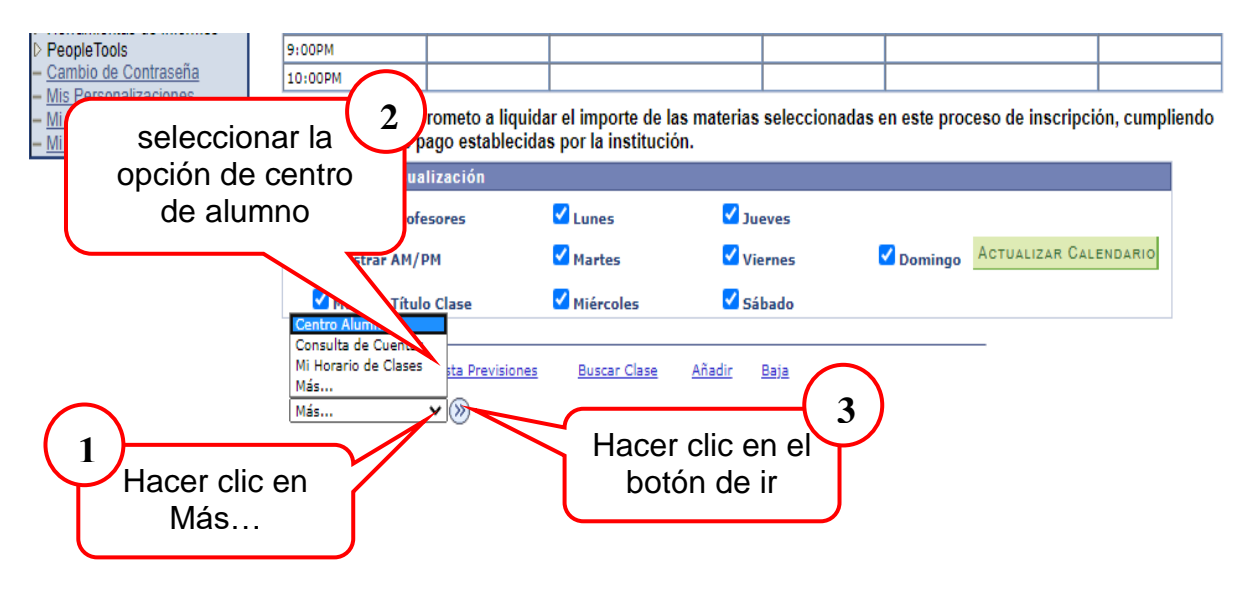

Una vez dentro del centro de alumnado, deberás dirigirte a la sección de finanzas en el centro de la página y seleccionar el **plan de pago**. Podrás elegir una de las dos opciones que se presentan: pagar de contado o bien diferirlo en cuatro pagos.

Una vez seleccionado el plan de pago, deberás dar clic en **confirmar**, y después en **impresión ficha de pago**.

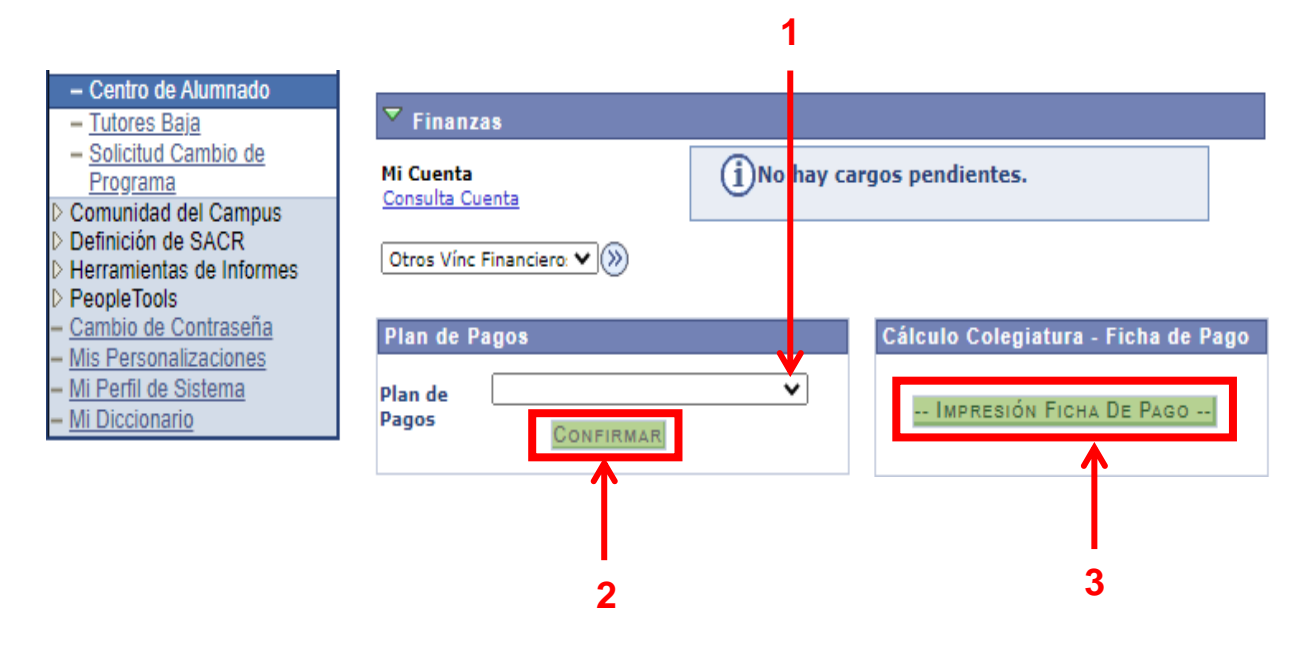

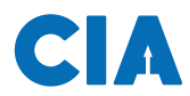

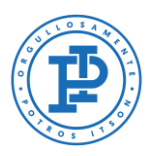

### <span id="page-9-0"></span>**Impresión de la ficha de pago**

Aquí se mostrará la ficha de pago, la cual indica lo necesario para proceder a realizar el pago en el banco de tu elección o en cualquier sucursal OXXO.

**Nota:** el pago no deberá realizarse de inmediato, en la parte inferior de la pantalla te aparece un recuadro de color azul, el cual te indicará las fechas que deberás realizar los pagos.

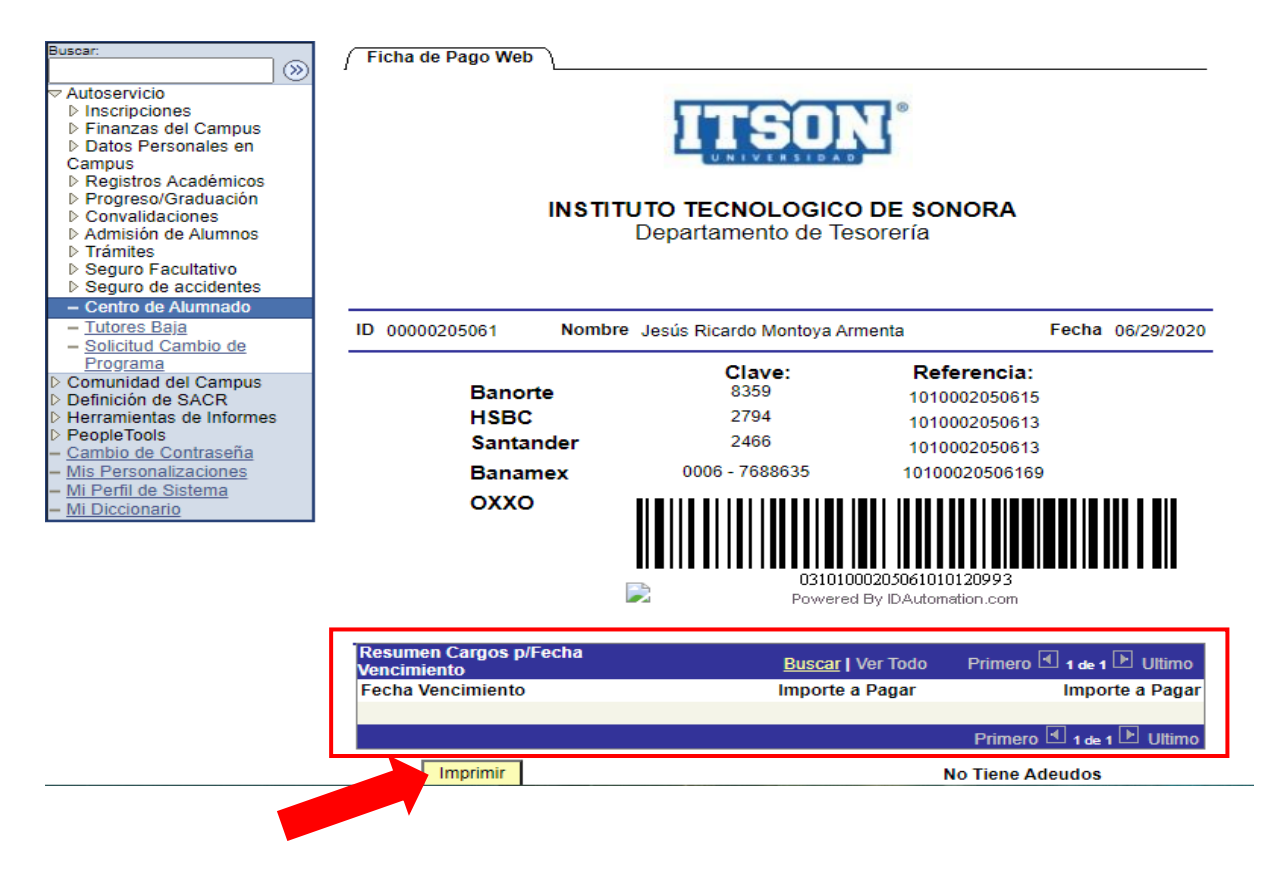

<span id="page-10-0"></span>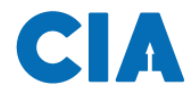

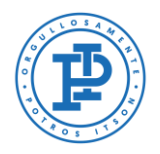

## **Soporte al usuario CIA**

Si necesita ayuda, favor de ingresar una solicitud en:

Pagina:<http://www.itson.mx/mesadeayuda> Correo: [mesadeayuda@itson.edu.mx](mailto:mesadeayuda@itson.edu.mx)

Atención telefónica:

Línea 1: 6441-10-90-19 Línea 2: 6441-10-90-00